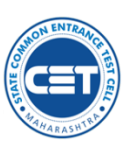

**State Common Entrance Test Cell, Government of Maharashtra**

**First Year Under Graduate Technical Courses in Engineering and Technology Admissions 2019-20**

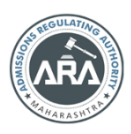

Helpline Number (08:00 a.m. to 08:00 p.m.) 9892892267, 8657623977, 9892893061, 9892739419, 9892743061

# **User Manual for Candidate Online Application System for Admissions to First Year of four year Under Graduate Technical Courses in Engineering and Technology for academic year 2019-20**

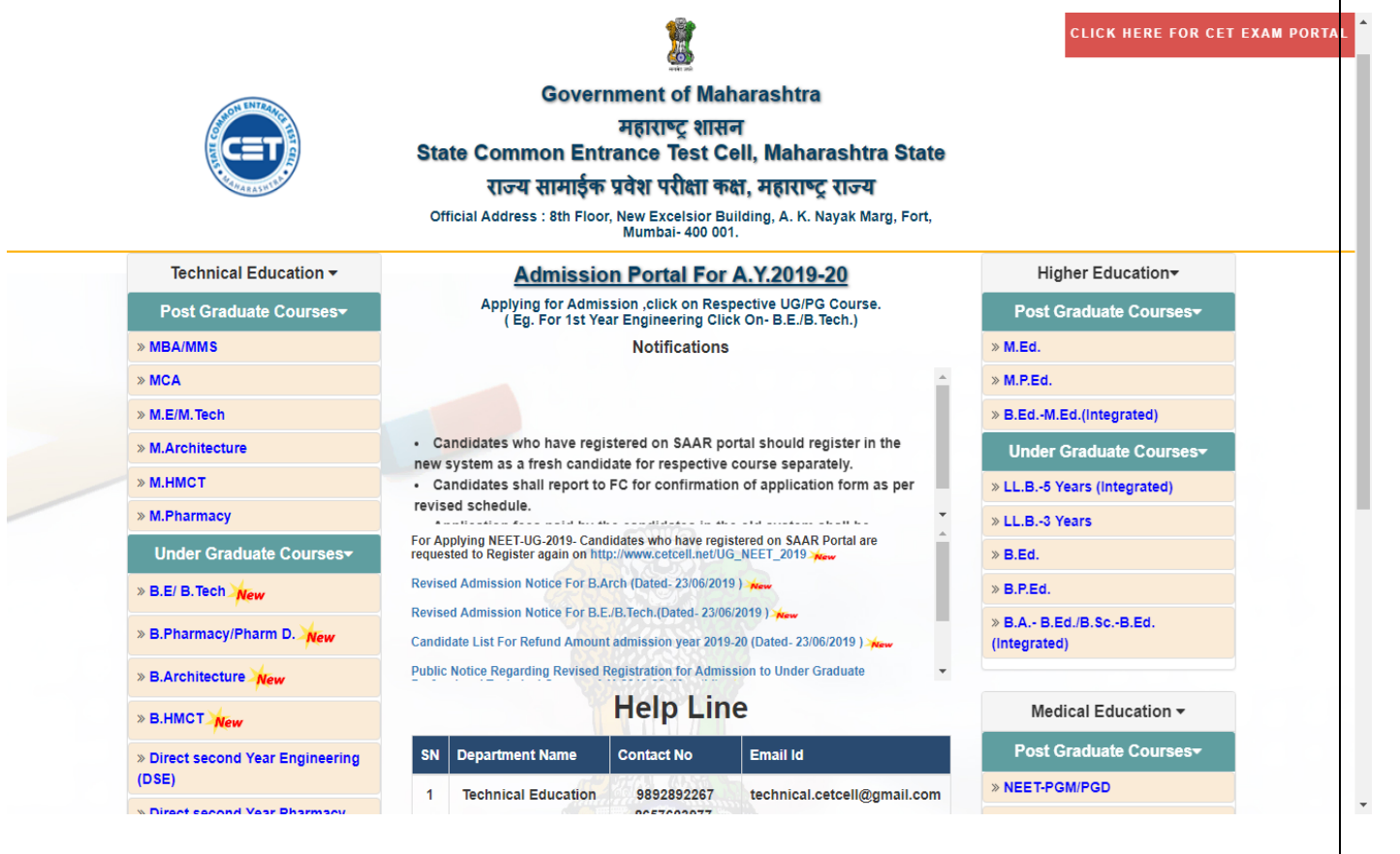

## **State Common Entrance Test Cell, Maharashtra State,**

 8th Floor, New Excelsior Building, A.K.Nayak Marg, Fort, Mumbai-400001. (M.S) **[www.mahacet.org](http://www.mahacet.org/) [maharashtra.cetcell@gmail.com](mailto:maharashtra.cetcell@gmail.com)**

Please read this guideline before filling up your online application form at the website [https://fe2019.mahacet.org](https://fe2019.mahacet.org/)

### **Step 1 : New User Registration**

Candidates who wish to apply for first year under graduate technical course in engineering and technology admissions should first register. Click on the Web browser available on your computer. Go to the address bar and typ[e https://fe2019.mahacet.org](https://fe2019.mahacet.org/)

**IMPORTANT!** Mobile number used for registration must belong to the applicant. The Mobile number must be valid and active. All communications shall be sent only to the registered mobile number.

 On the address bar type [https://fe2019.mahacet.org.](https://fe2019.mahacet.org/) Click **New Registration**| **Already Registered** buttons.

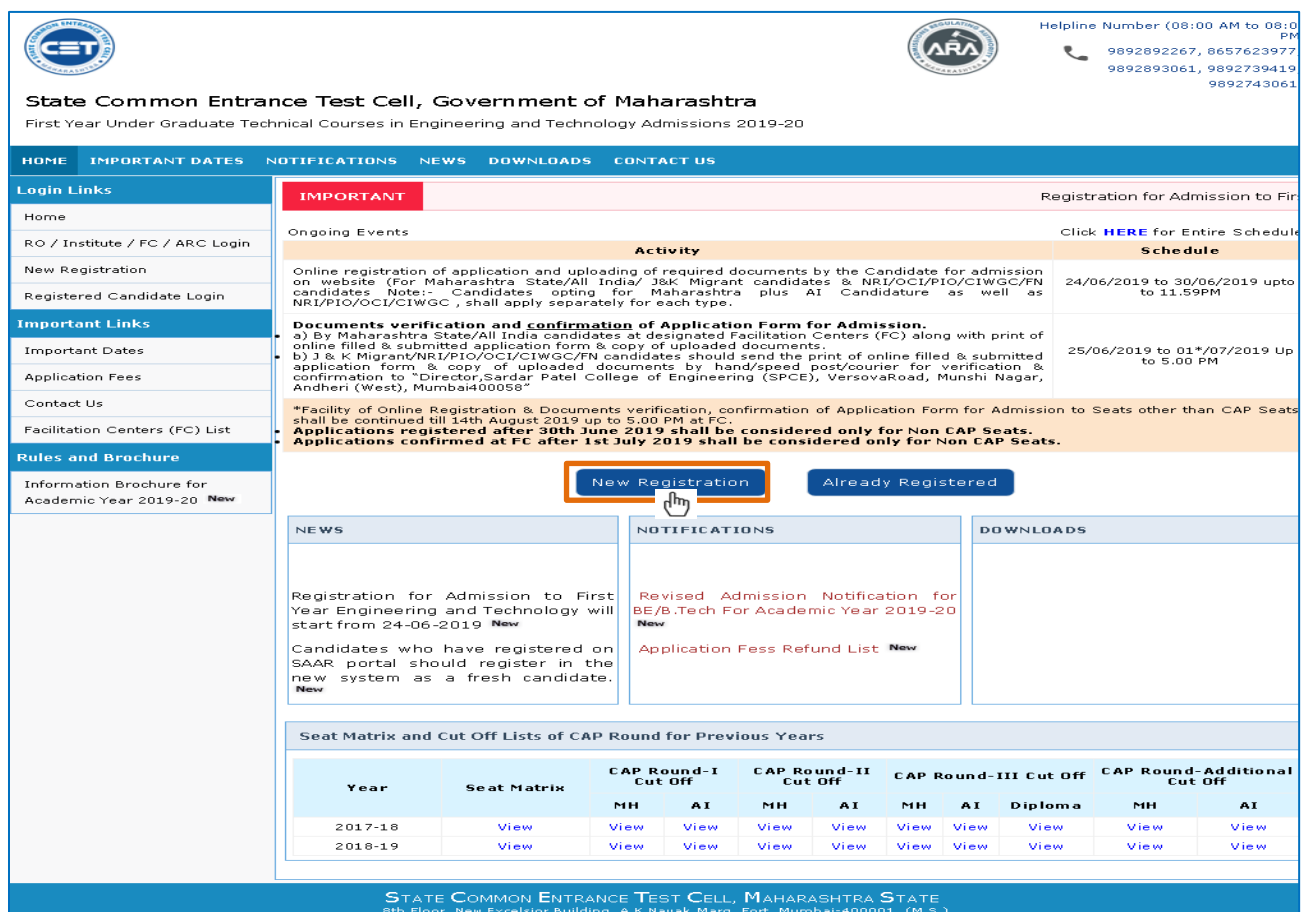

## **Fill MHT-CET 2019 Details**

• Select whether candidate have appeared for MHT-CET 2019 or not (Fields marked \* are mandatory).

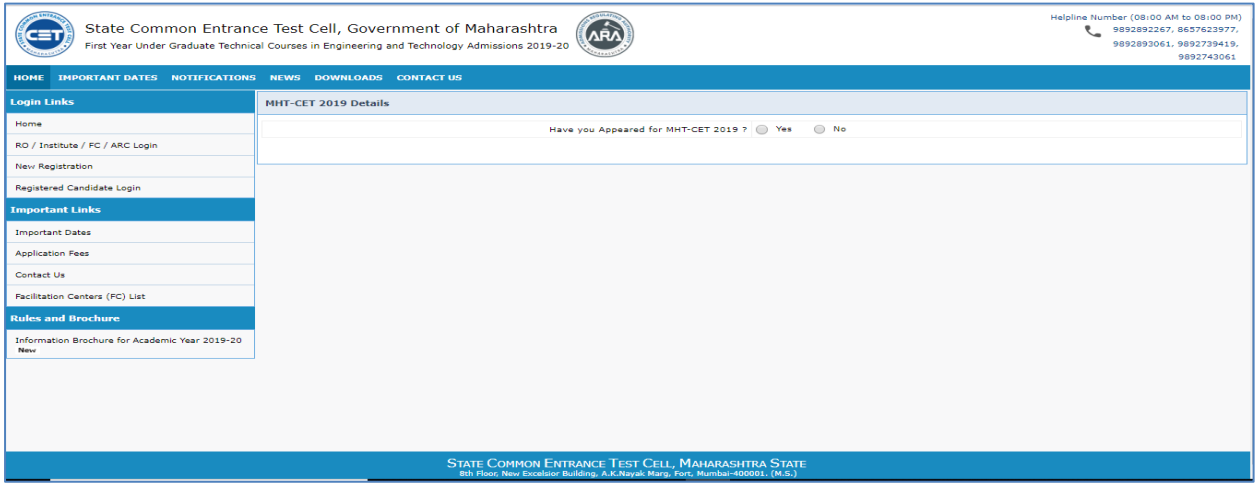

- a) If appeared for MHT- CET 2019 select "**Yes**" and please fill up following details **(Those Candidate appeared for JEE shall fill JEE details also in the same online application)**
	- I. MHT-CET 2019 Application Form Number (9 Digit)
	- II. MHT-CET 2019 Roll Number (12 Digit)
- Click on **Check CET Details**
- After clicking on Check CET details. All CET details like Physics ,Chemistry , Mathematics percentile and PCM Total will appear on your screen if Roll Number and Form numbers are correct and matching.
- Click on **Save & Proceed >>>**

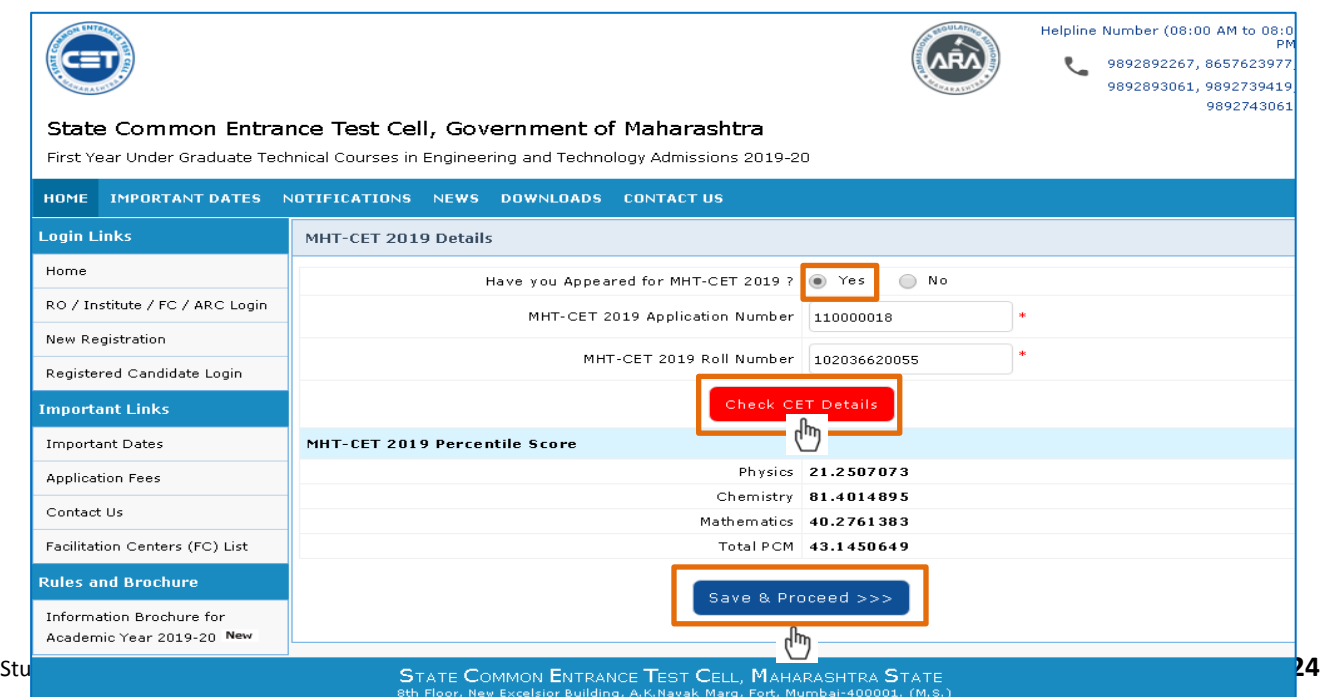

- b) If appeared for MHT CET 2019 selected is **"NO"**. Following options with appeared on your screen
	- i. Have you appeared for JEE (Main) 2019 Paper-1?
	- ii. Are You Foreign National / NRI / PIO / OCI / CIWGC Candidate?
	- iii. Qualifying Exam HSC or Diploma in Engineering and Technology Pls. select any one option than Please click on **Save & Proceed >>>**

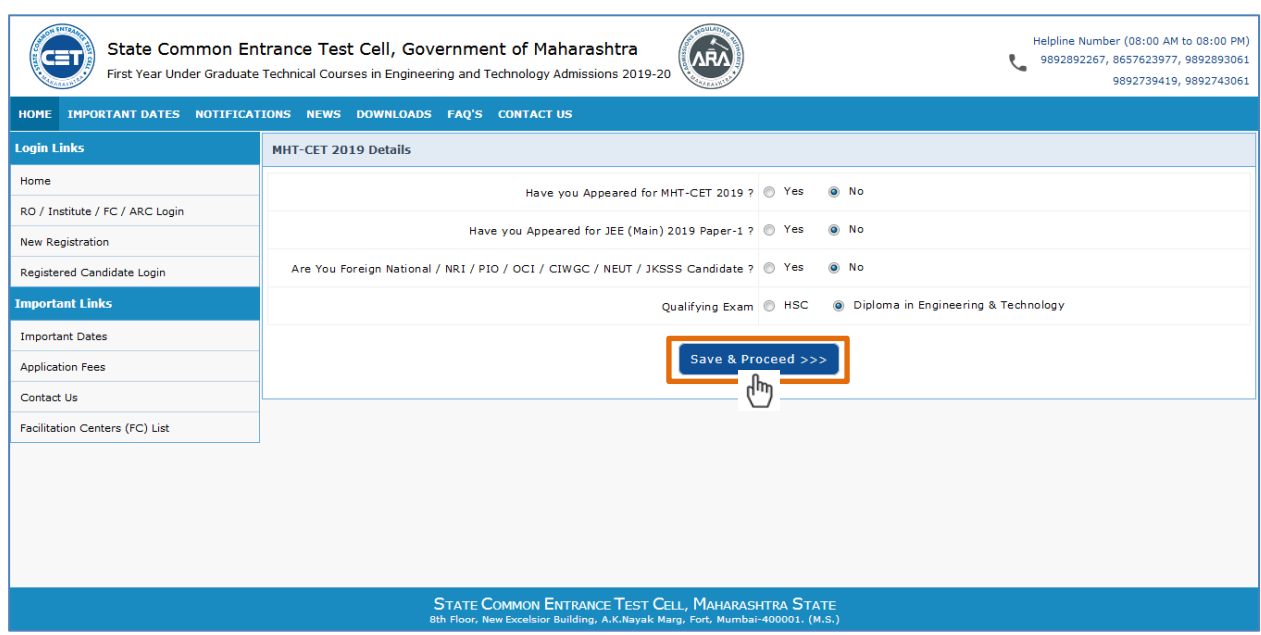

## **Fill Basic Registration Details**

- Fill up the following details (Fields marked with \* are mandatory)
	- **I. Personal Details :**

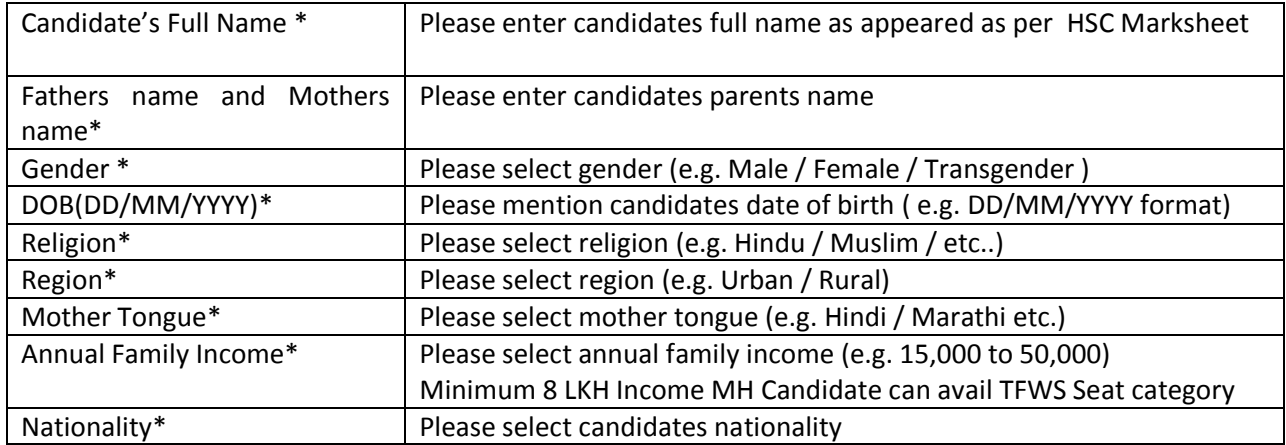

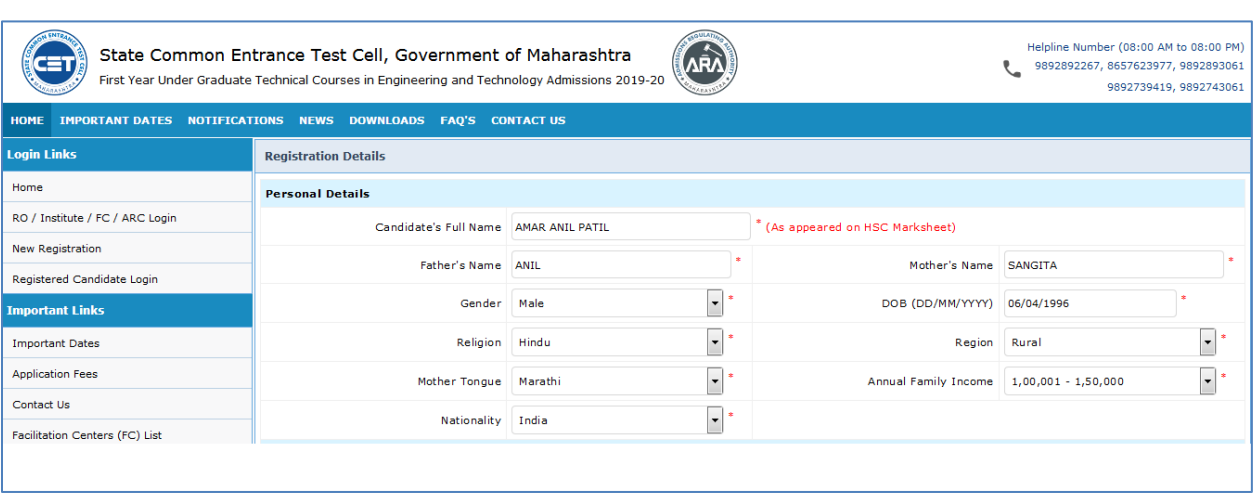

#### **II. Communication Details :**

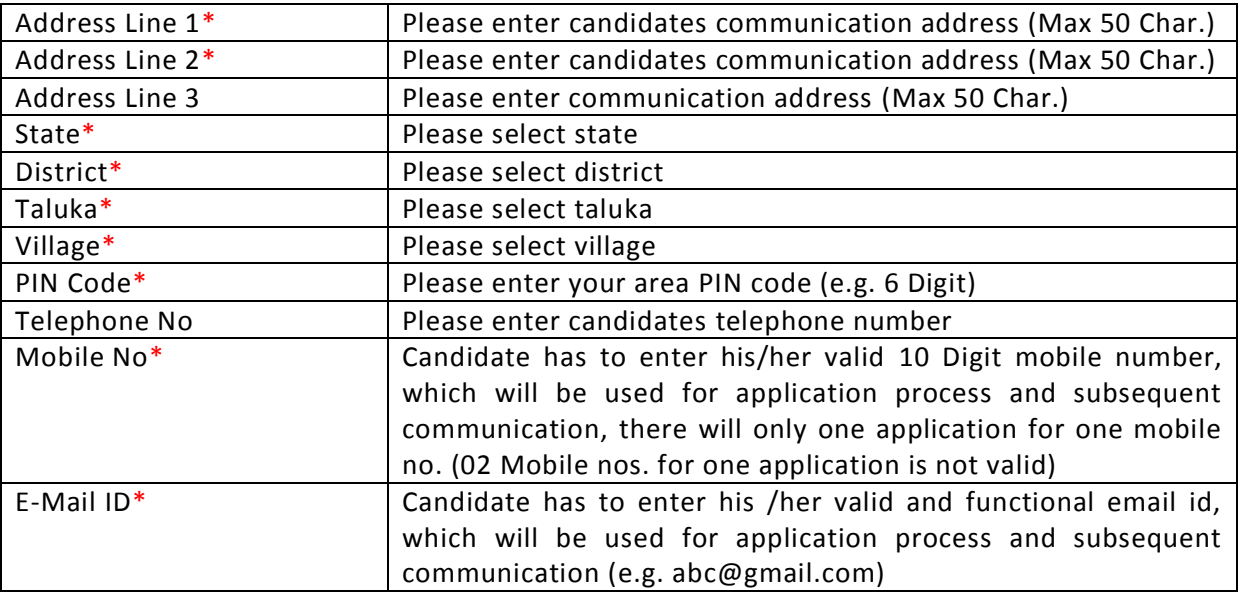

#### **Instructions:**

**Once Application Form is confirmed with registered mobile number, duplicate form will not be accepted on same mobile number.**

**Note:**

**One Time Password (OTP - 5 or 6 Digits) will be sent to the mobile number given below for activation of your login. Kindly make sure that mobile number is correct, active and in Network range. This mobile number will be used for all future communications. If candidate don't get OTP then candidate will get OTP call and can refer the OTP on call to proceed further.**

#### **III. Choose Password :**

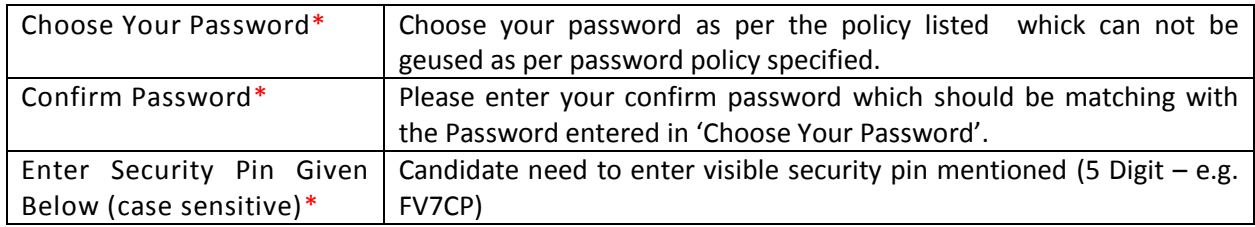

### Click on **Save & Proceed >>>**

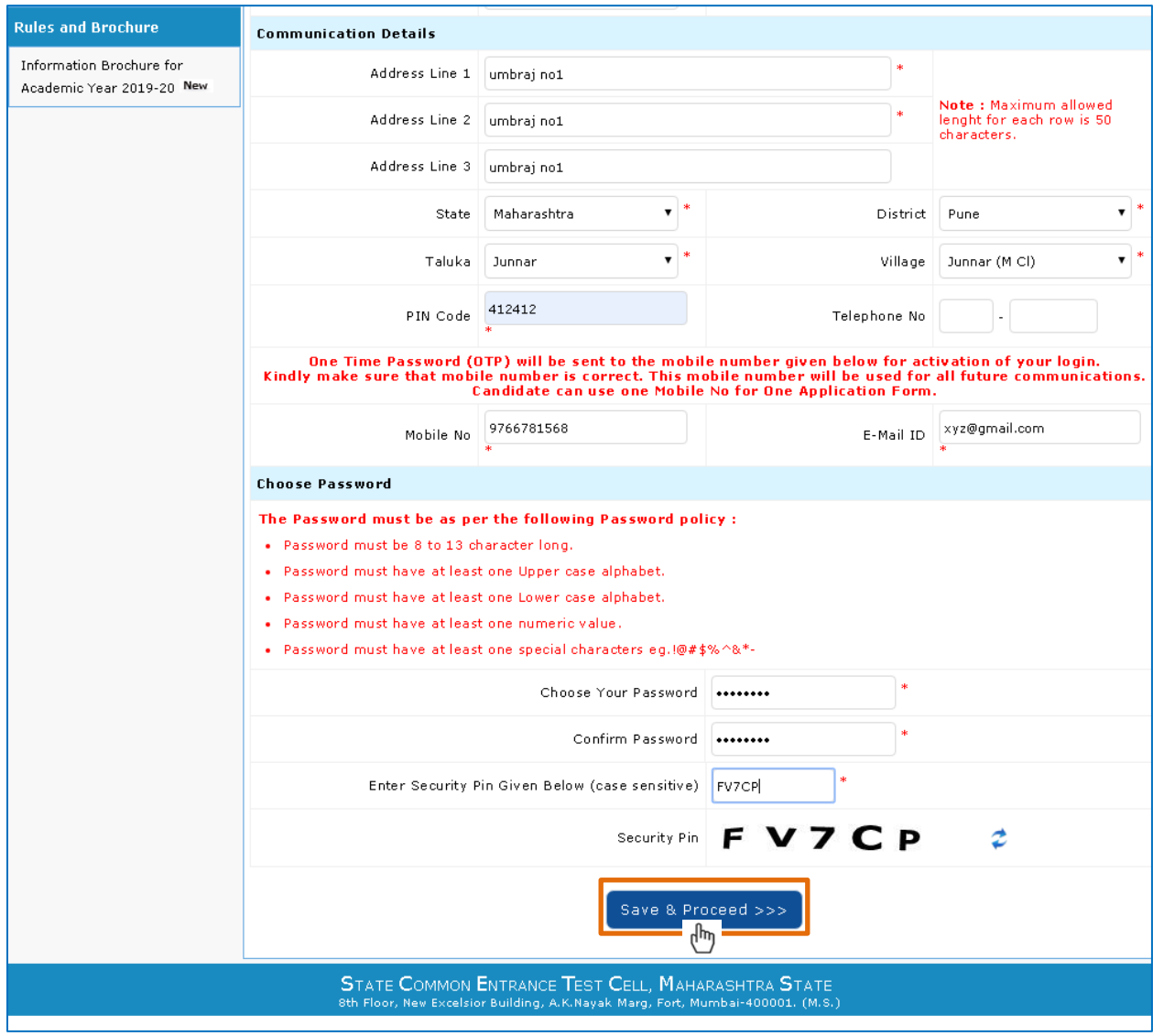

#### **IV. Verify One Time Password (OTP) :**

Please enter your one time password (5 or 6 Digit) received on your registered mobile number Or if your don't get on Mobile then you will get OTP call and can refer to verify OTP. Click on **Verify OTP**

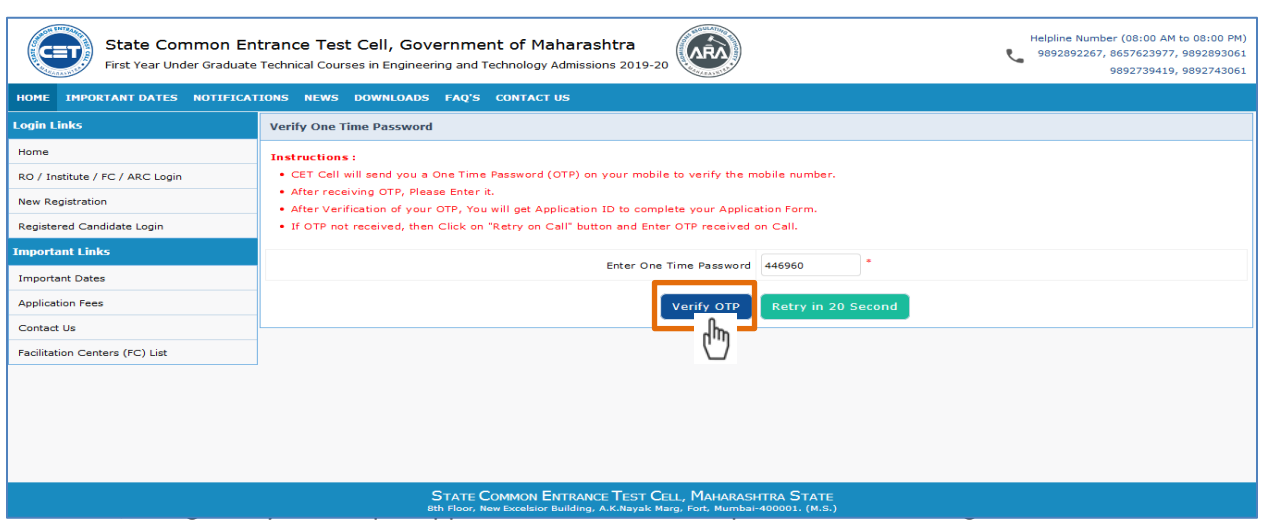

- I. Please note down system generated Application ID and chosen Password for all future logins
- II. Candidate is advised not to disclose or share their password with anybody. CET Cell will not be responsible for violation or misuse of the password of a candidate
- III. Candidate can change his/her password after login, if desired
- IV. Candidate should remember to log out at the end of their session so that the particulars of the candidate cannot be tampered or modified by unauthorized persons
- V. Candidate can reset password using a verification code sent via text message (SMS) to Candidate's Registered Mobile No.
- VI. Application ID had been sent to Candidate's Registered Mobile Number
- Click on **Proceed to Complete Application Form >>>**

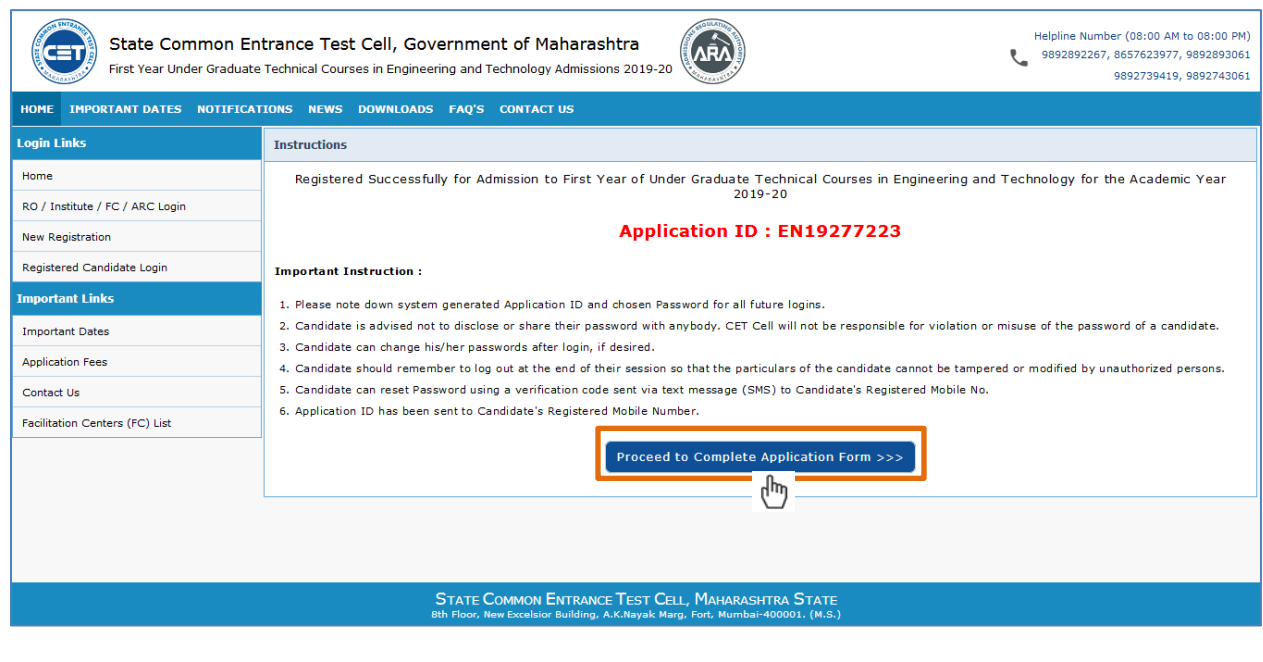

### **Registered Candidate Sign In**

- Please enter your Application id & Password
- Click on **Sign In** for further online application process.

### **Instructions:**

- **1. The Candidate who is already registered should enter Application ID and Password.**
- **2. In case candidate forgets his / her Application ID / Password, he / she can retrieve it by using "I can't access my account?.**
- **3. Candidate is advised not to disclose or share their password with anybody. CET Cell will not be responsible for violation or misuse of the password of a candidate.**
- **4. Only authorized users are allowed to proceed further.**
- **5. Your IP Address and other information will be captured for security reasons.**

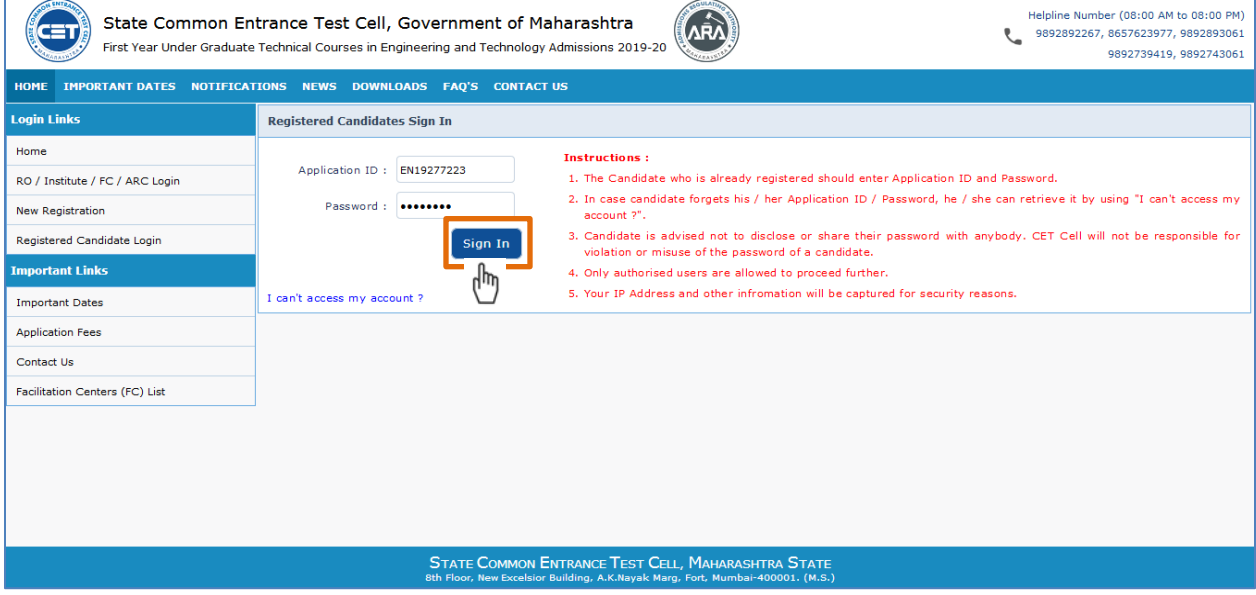

### **Application Form Status**

- Candidate will be able to see all his / her application form details given below (Fields marked with  $*$  are mandatory)
	- **1) Login Details**
		- a) Application ID
		- b) User Name
		- c) User Type
		- d) IP Address
		- e) Current Login Time
		- f) Previous Login Time

### **2) Application Form Status**

Candidate is supposed to fillup the form as per the details mentioned on his/her screen from Step 2 to Step 8

**STEP 1 : Fill Registration Details – Status Complete**

**STEP 2 : Fill Candidature Type details – Status complete**

**STEP 3 : Fill Home university & Category details – Status complete**

**STEP 4 : Fill special reservation details – Status complete**

**STEP 5: Fill Qualification details – Status complete**

**STEP 6 : Fill JEE (Main) 2019 Paper - 1 Details – Status complete**

**STEP 7: Upload Photograph – Status Incomplete**

**STEP 8: Pay Application fee – Status Incomplete**

**STEP 9: Confirm Application form at Facilitation center– Status Incomplete**

#### **(Status Complete – Stage Complete, Status Incomplete – Stage Incomplete)**

Follow STEP 2 to 8 and fill up the forms by clicking on status with Incomplete till the Status gets complete.Click on **Proceed to Complete Application Form >>>**

#### **3) Required Documents Upload Status**

- a) Total Required Documents (e.g. 10 )
- b) Total Required Documents Uploaded (e.g. 7)
- c) Total Required Documents to be uploaded (e.g. 3)

### **Instructions to Fill Application Form :**

- 1. Candidate shall read the Information and Notification given carefully.
- 2. Candidate will have to fill up the Application Form Completely.
- 3. Candidate has to verify the correctness of the information filled. In case of any correction, the candidate can do it online before confirmation.
- 4. Candidate will not be able to change the information after the confirmation of Application Form.
- 5. Candidate should confirm the Application Form in person at Facilitation Centre only as per schedule. Do not send by post. (Only for Maharashtra and OMS Candidates)
- 6. Candidate is required to carry ALL Original Certificates at the Facilitation Centre for verification and confirmation of Application Form and get the Receipt-cum-Acknowledgement duly signed by Facilitation Centre.
- 7. Before personally submitting printed Application Form, Please ensure that
	- a. You have taken one copy of printout of Application Form.
	- b. You have signed the Application Form above the word 'Signature of Applicant'. You should also write Place and Date on the Form.
	- c. You have arranged ALL Original Certificates listed on Application Form. You must carry ALL Original Certificates with you before proceeding to Facilitation Centre.
	- d. Please verify your data printed on Application Form. You can correct it till it is not confirmed at Facilitation Centre.
- 8. After you submit the Application Form in Facilitation Centre, Facilitation Centre Officer will
	- a. Scrutinize all required documents, Confirm your Application Form online.
	- b. Print two copies of Receipt-cum-Acknowledgement of Application Form.
	- c. Sign and put a seal on the Receipt and return one copy to you.
- 9. Preserve this Receipt as you are required to present it at later stages of Admission.

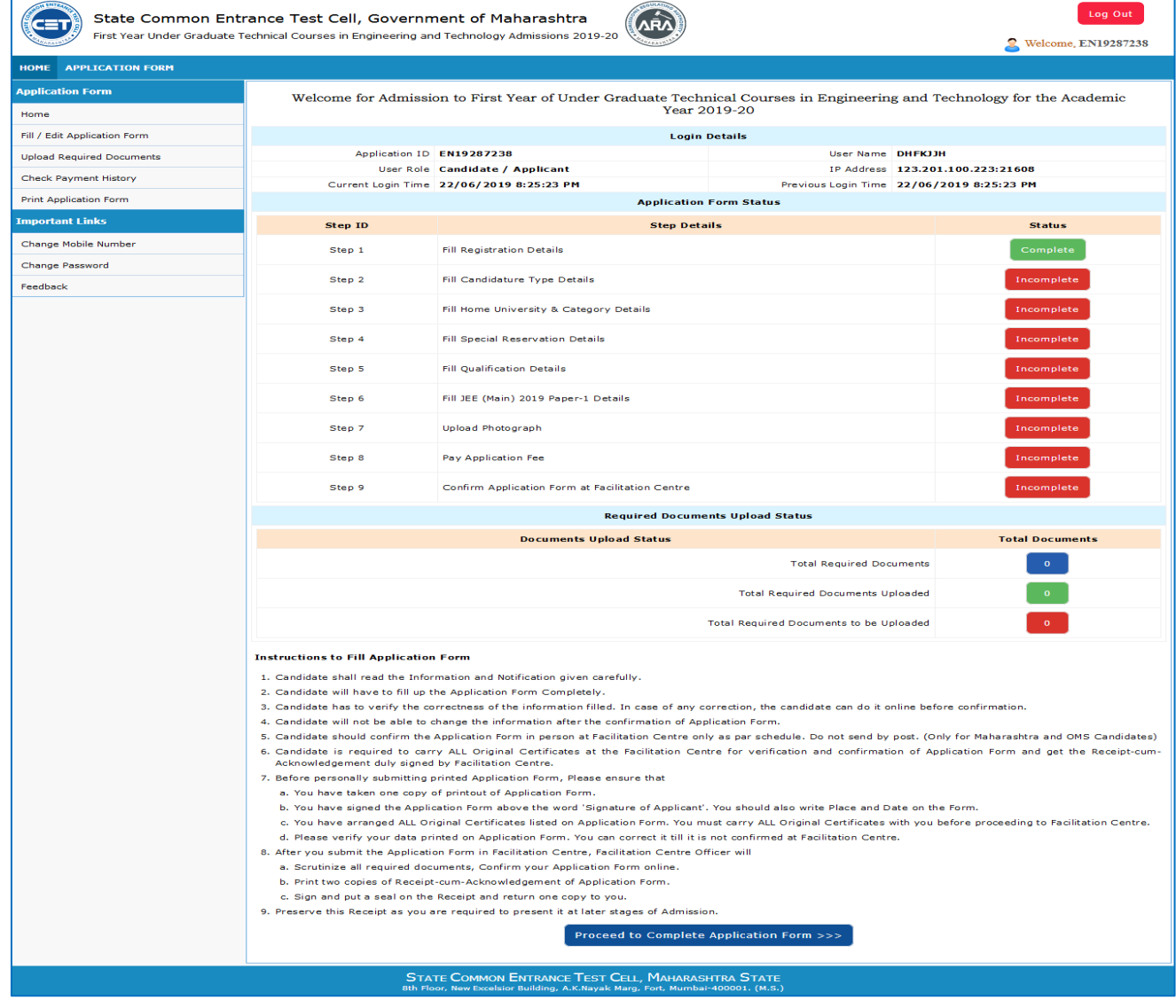

Student User Manual – Engineering and Technology Admissions 2019-20 Page **10** of **24**

### **Step 2: Fill Candidature Type Details** (Fields marked with \* are mandatory)

- Click on Step 2 Status **Incomplete** to complete the candidature type details.
- **Note: Read all the types carefully and claim your Type of Candidature by clicking on the radio button and then click on 'Save & Proceed >>>' Button.**

#### **(Pls. read the all instruction carefully before select the options)**

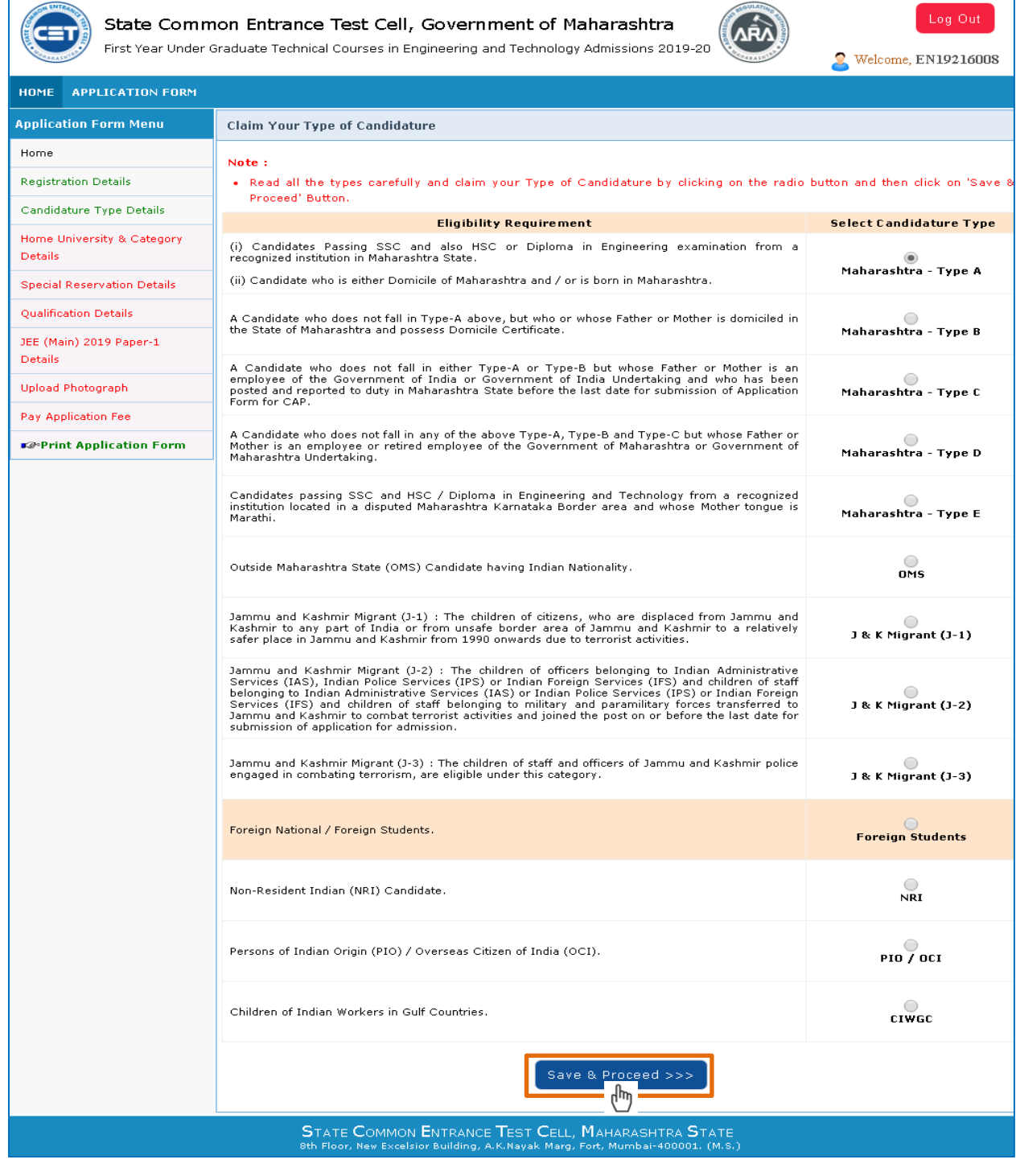

Student User Manual – Engineering and Technology Admissions 2019-20 **Page 11 of 24** Page 11 of 24

### **STEP 3 : Fill Home University & Category Details** (Fields marked with \* are mandatory)

Click on Step 3 Status **Incomplete** and fill Home university & category details :

#### **I. Home University Details :**

Your Type of Candidate : Maharashtra – Type A

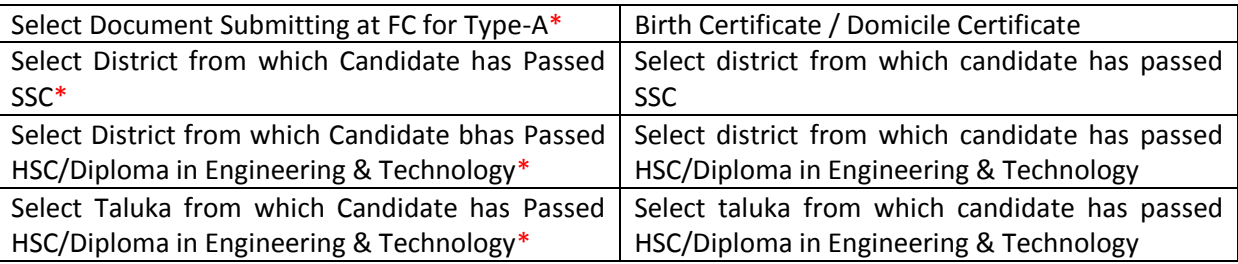

#### **II. Category Details :**

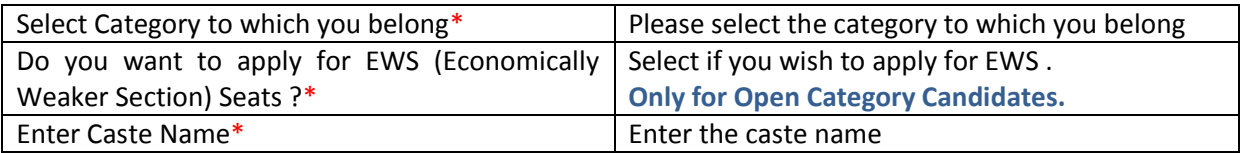

#### Click **Save & Proceed >>>**

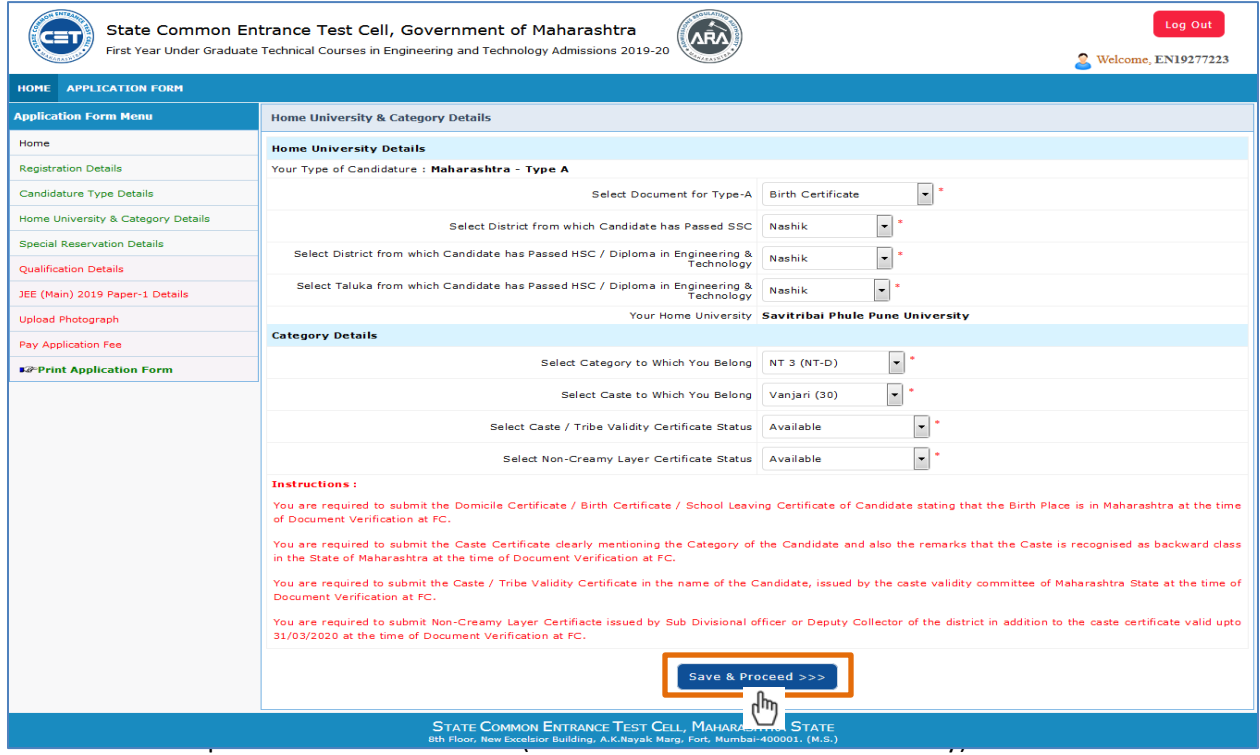

## **STEP 4 : PwD, Defence and TFWS Details**

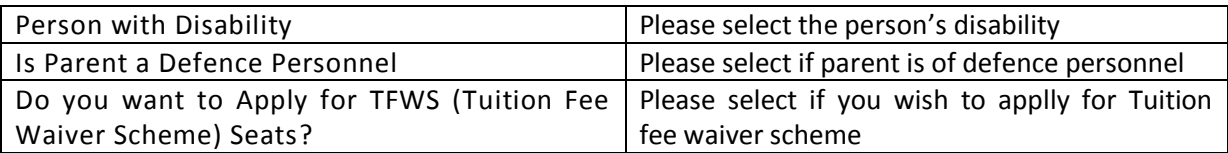

Orphan Details

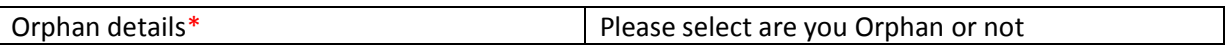

Minority Details :

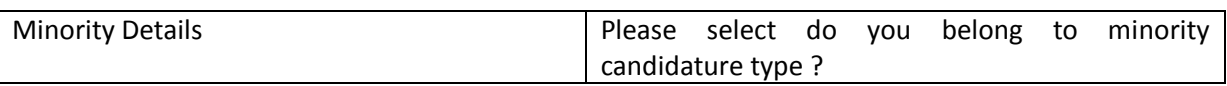

Click on **Save & Proceed >>>**

#### **NOTE:**

**You are required to submit Income Certificate of Parents issued by Competent Authority of Govt. Of Maharashtra having Annual Income below Rs. 8 Lakh at the time of Document Verification at FC.**

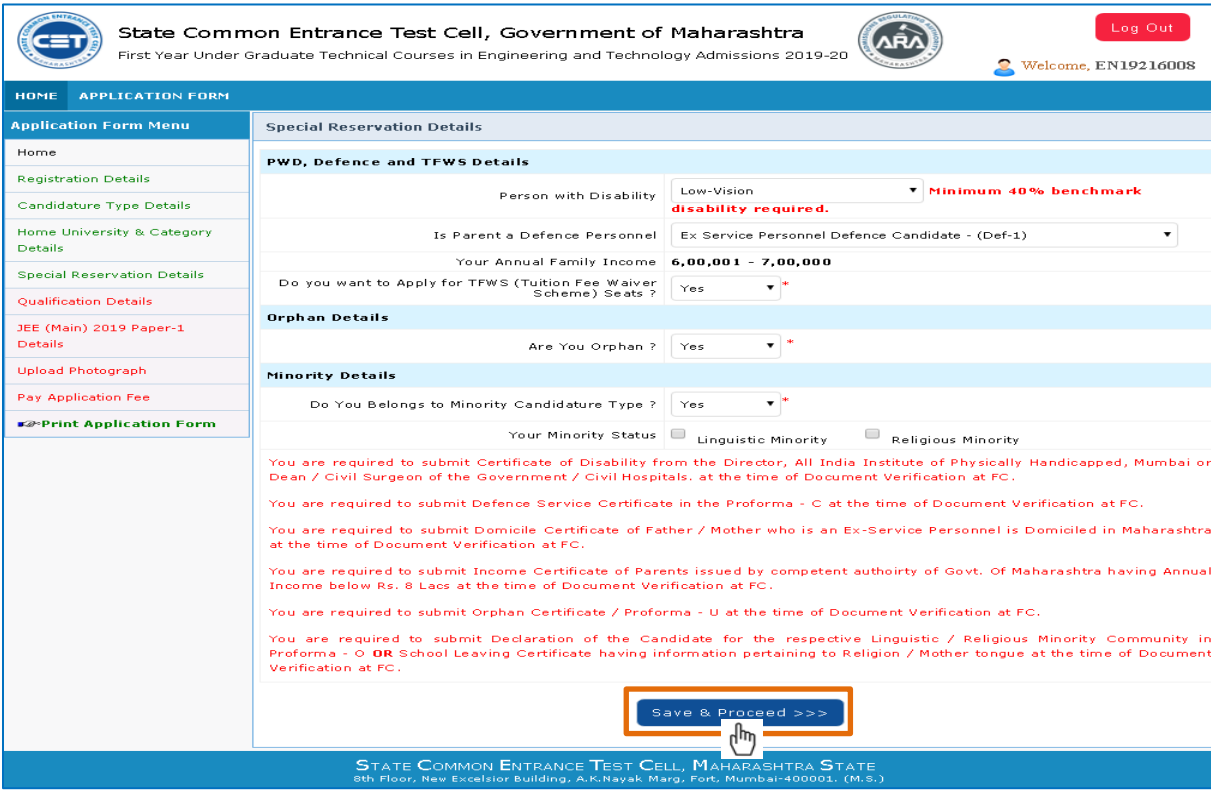

Student User Manual – Engineering and Technology Admissions 2019-20 **Page 13 of 24** Page 13 of 24

## **STEP 5 : Qualification Details** (Fields marked with \* are mandatory)

SSC / Equivalent Details

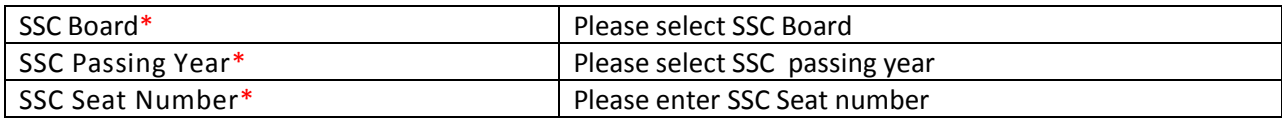

#### **Note:**

**If you have not appeared for Mathematics or Science or English in SSC then Enter Zero (0) in Marks Obtained and 100 in Marks Out Of for that Subject.**

- Please enter the SSC marks obtained, marks out of and percentage
- HSC / Equivalent details

#### **Eligibility:**

**Passed HSC or its equivalent examination with Physics and Mathematics as compulsory subjects along with one of the Chemistry or Biotechnology or Biology or Technical or Vocational subjects, and obtained at least 50% marks (at least 45% marks, in case of Backward class categories and Persons with Disability candidates belonging to Maharashtra State only) in the above subjects taken together.**

**The List of Technical or Vocational Courses will be populated according the HSC Board. The Aggregate Marks Obtained and Out Of should be greater than the individual marks.**

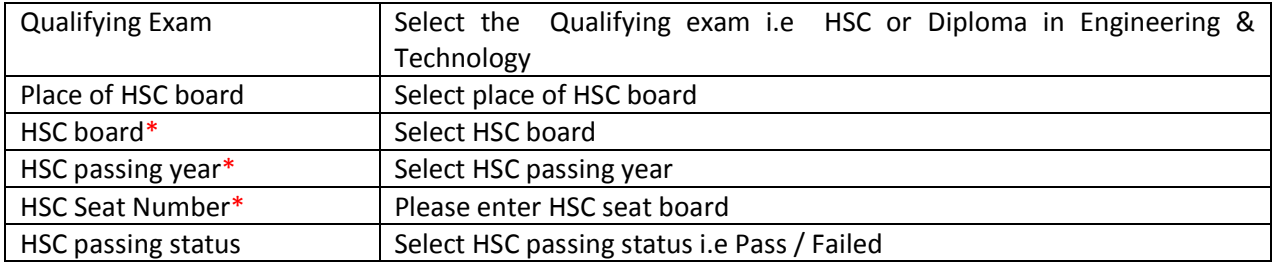

Please enter the HSC marks obtained , marks out of and percentage

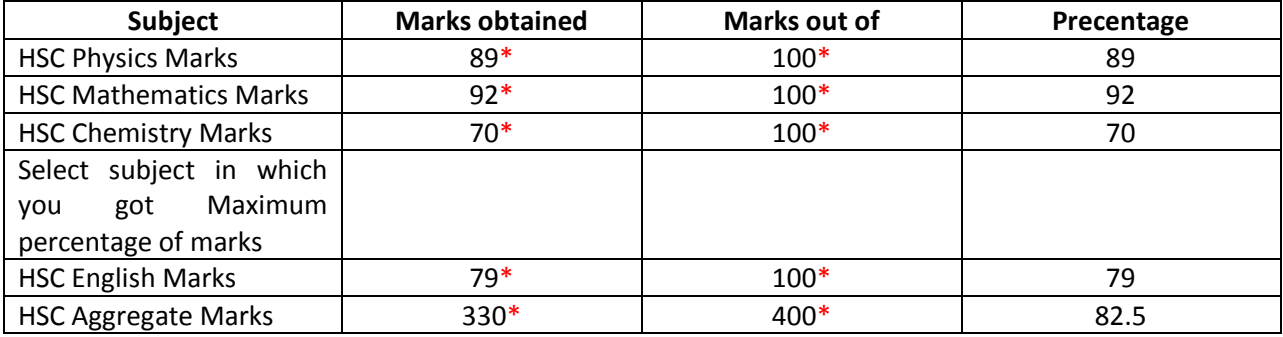

Click **Save & Proceed >>>**

### Qualifying Exam – Diploma in Engineering & Technology

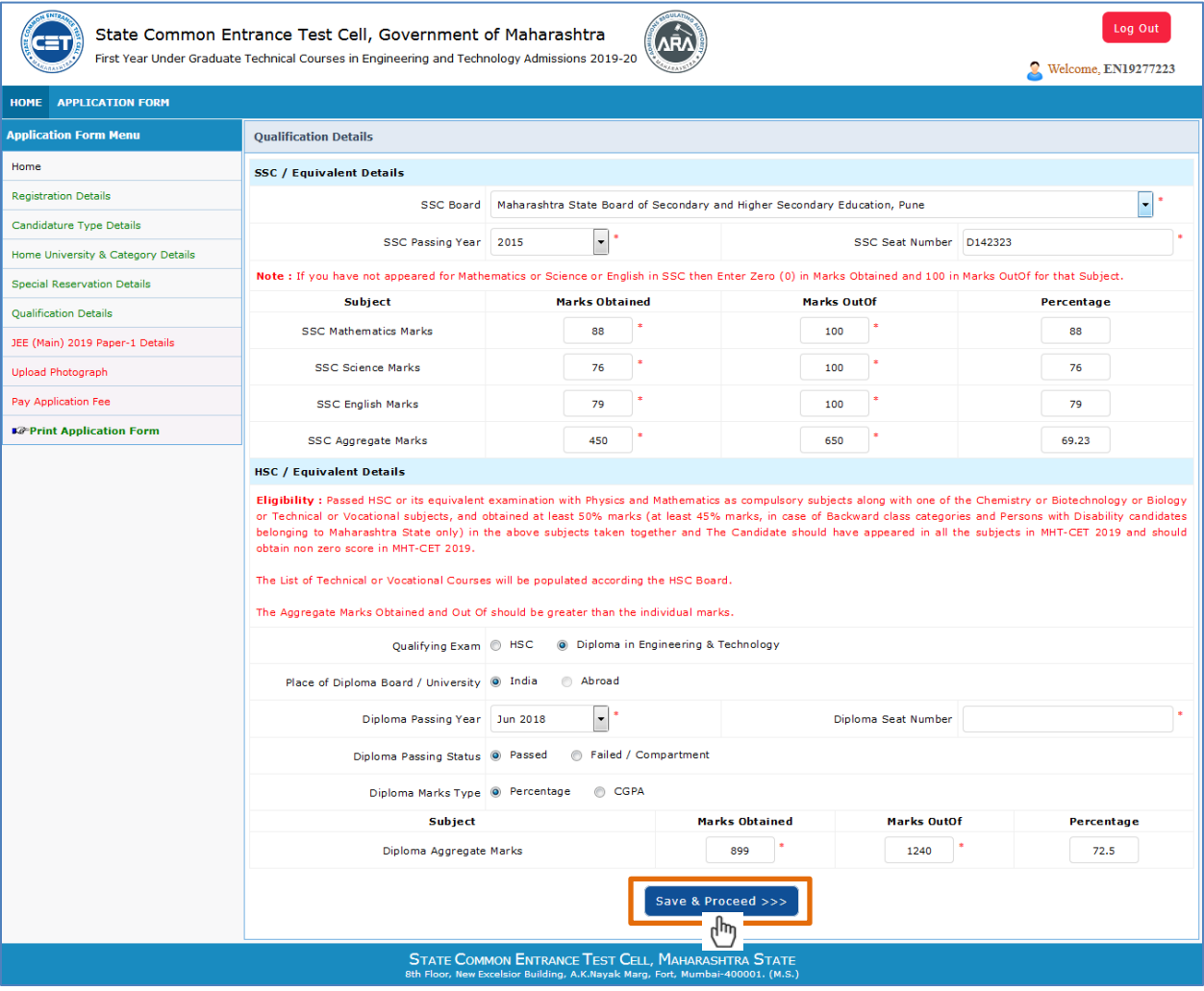

### **Qualifying Exam - HSC**

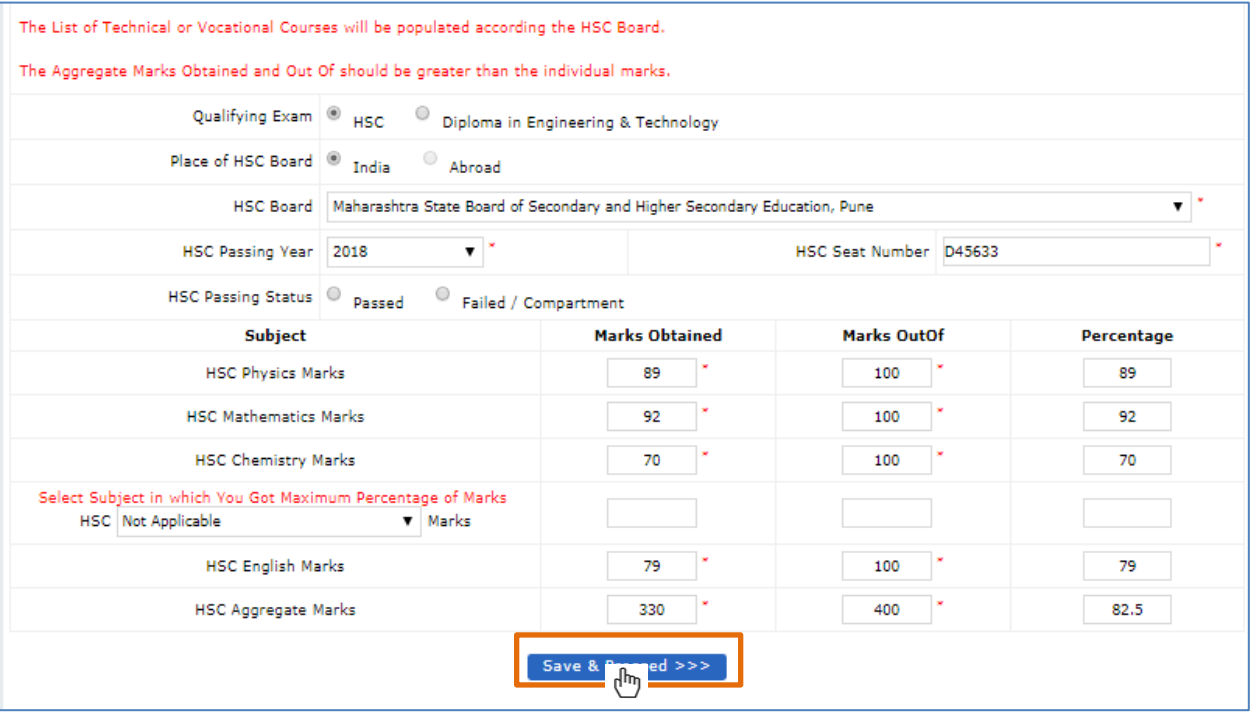

## **STEP 6 : Fill JEE (Main) 2019 Paper – 1 Details** click on **Incomplete** status

(Fields marked with \* are mandatory)

If you have selected **"Yes"** for JEE appeared. Please enter below details

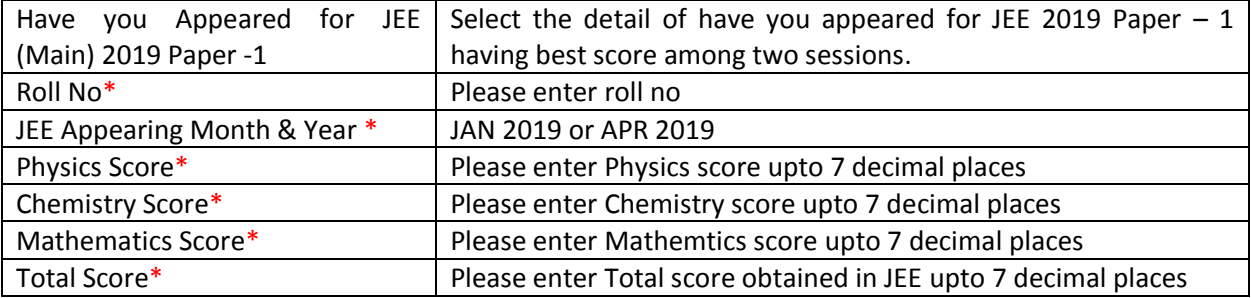

#### Click **Save & Proceed >>>**

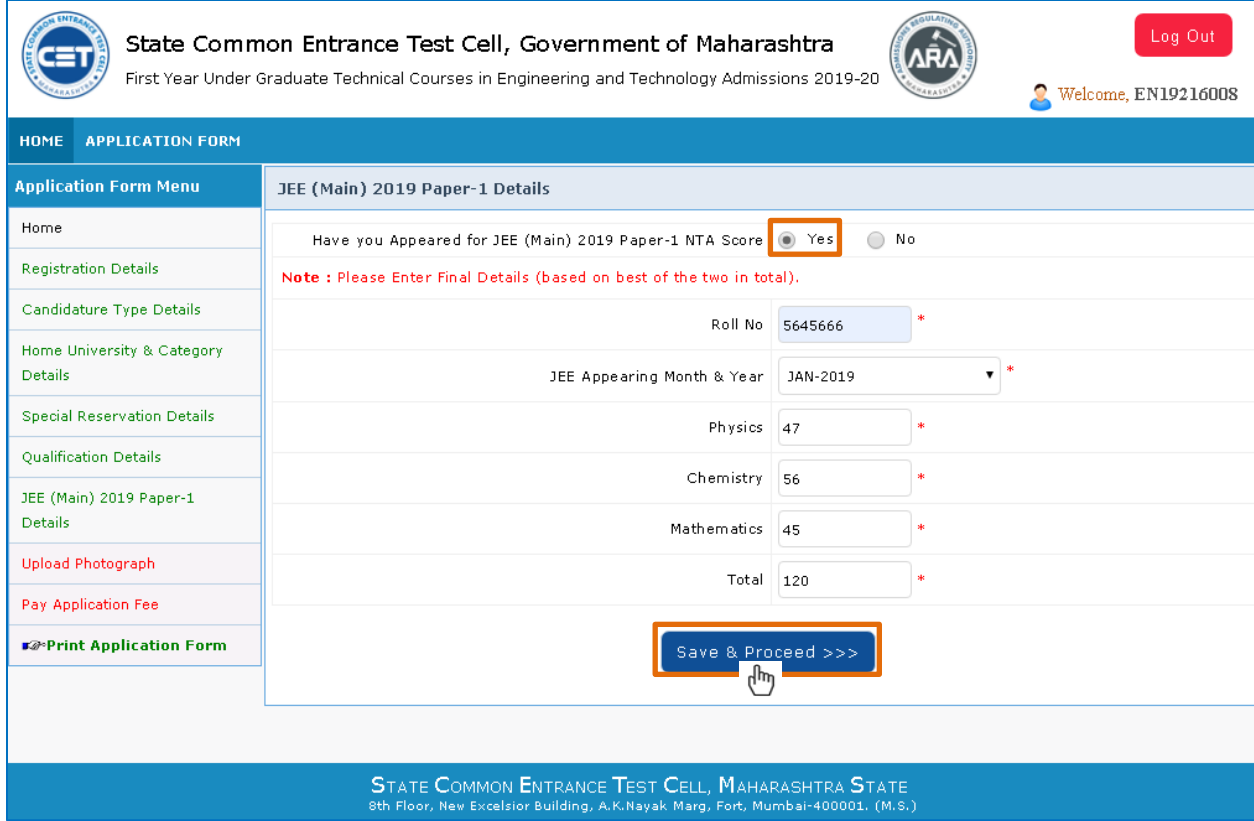

## **STEP 7 : Upload Photograph - click on Incomplete** status

(Fields marked with \* are mandatory)

#### **Note:**

- **1. The Photograph Image should be in jpg/jpeg/png format.**
- **2. Size of the photograph Image must be greater than 4KB and less than 100KB**
- **3. Dimension of Photograph Image should be 3.5 CM(width) \* 4.5 CM (Height) only**
- **4. Ensure that Photograph Image is of good quality**
- **5. Use" BROWSE" button to set Photograph Image Path and click "PREVIEW" Button to verify your Photograph**

Click **Save & Proceed >>>**

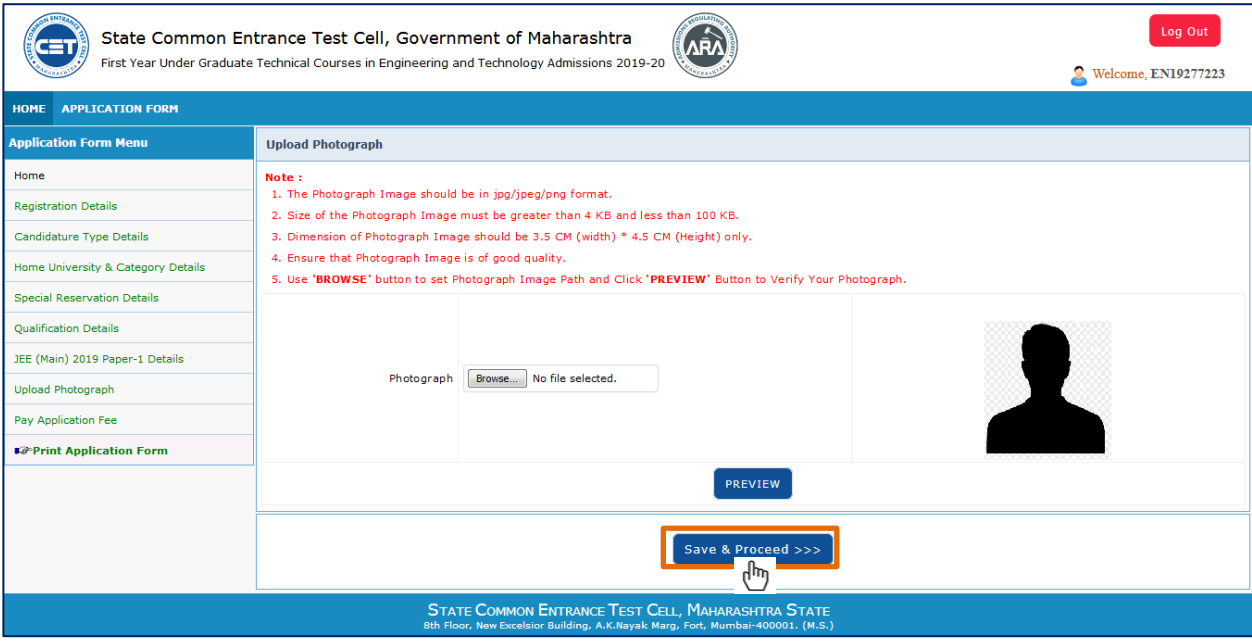

**The system shall try to fetch the Photo Uploaded at the time of MHT-CET. The candidate can upload the Photo, if the quality is not good or he has given undetaking.**

### **STEP 8 Pay Application Fee:**

Select the admission group to make a payment & click on **Proceed To Payment >>>**

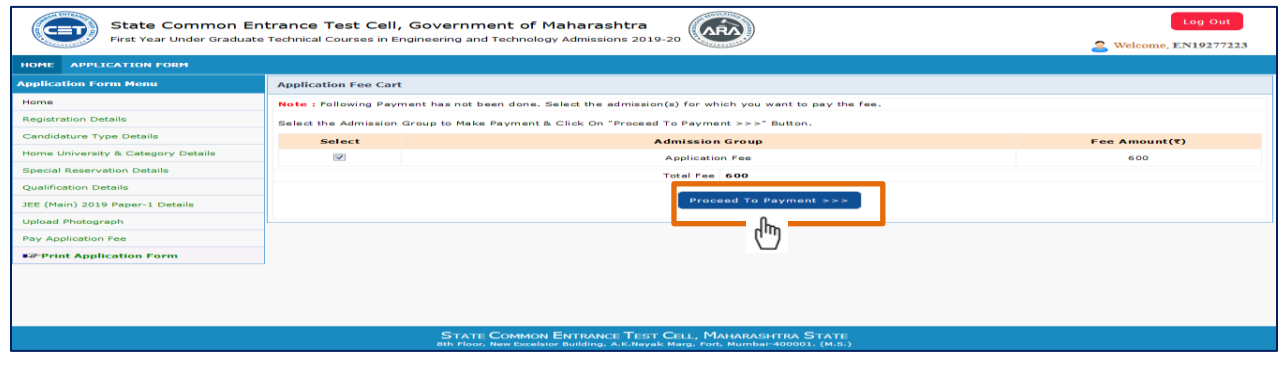

Student User Manual – Engineering and Technology Admissions 2019-20 **Page 18 of 24** Page 18 of 24

The Fees paid for MHT-CET shall be considered while payment of fees. If the Candidate has paid Rs. 600/- for MHT-CEt and now is considered as OPEN, then system shall ask for Rs. 200/- difference. The difference is to be paid by Online Payment Mode.

Failed Transactions Details

#### **Instructions :**

- I. Your attempted / failed transactions list will appear on your screen
- II. Before proceeding to payment, please check your amount for any deduction .If amount has been deducted then please wait for some time and then again come on this interface through link given in left side.

Click on **Proceed To Payment >>>**

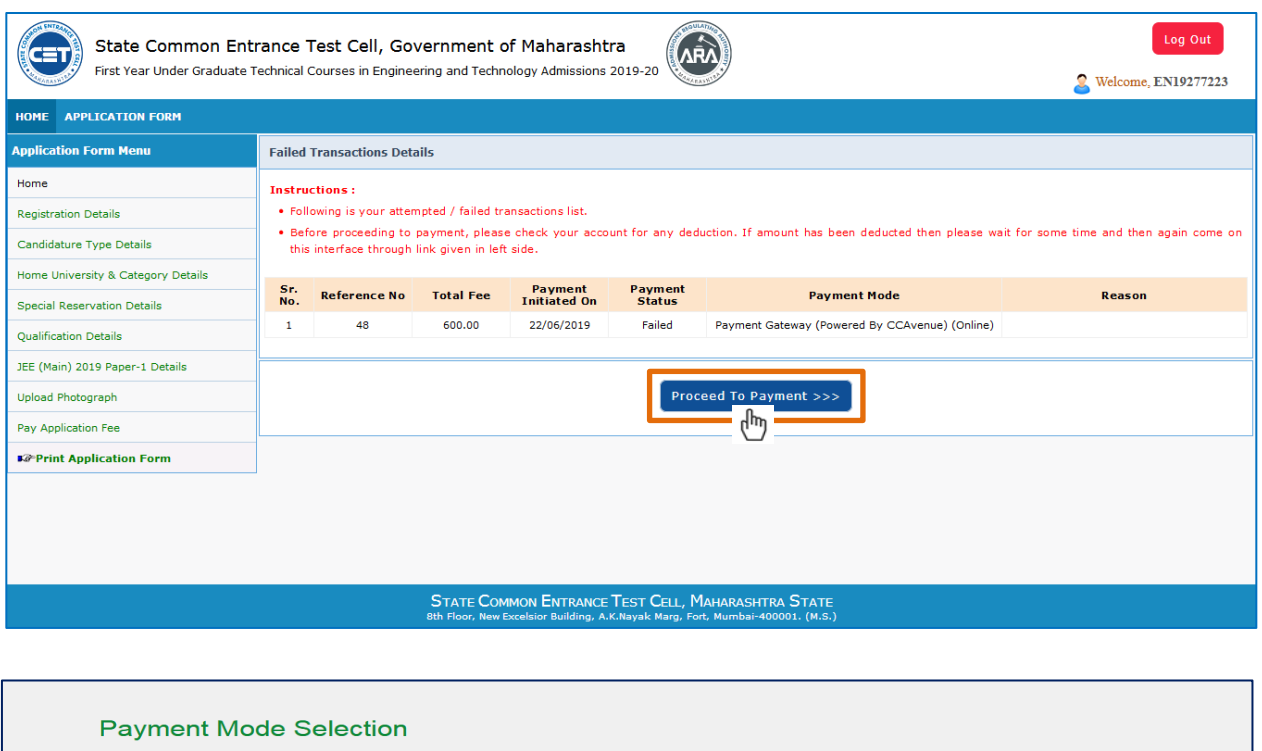

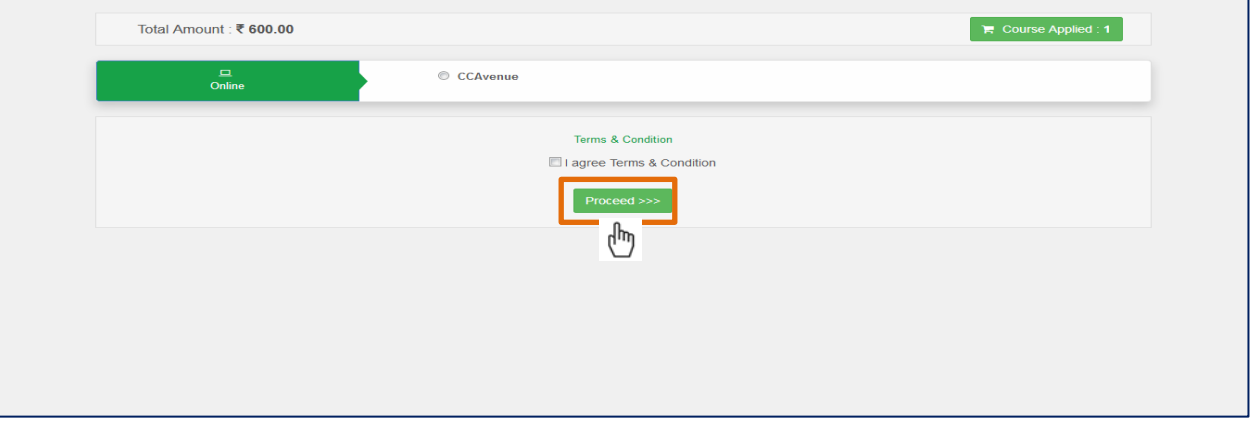

 Candidate will get Shipping information & Payment information details on your screen. Fill up the details and **Make Payment**

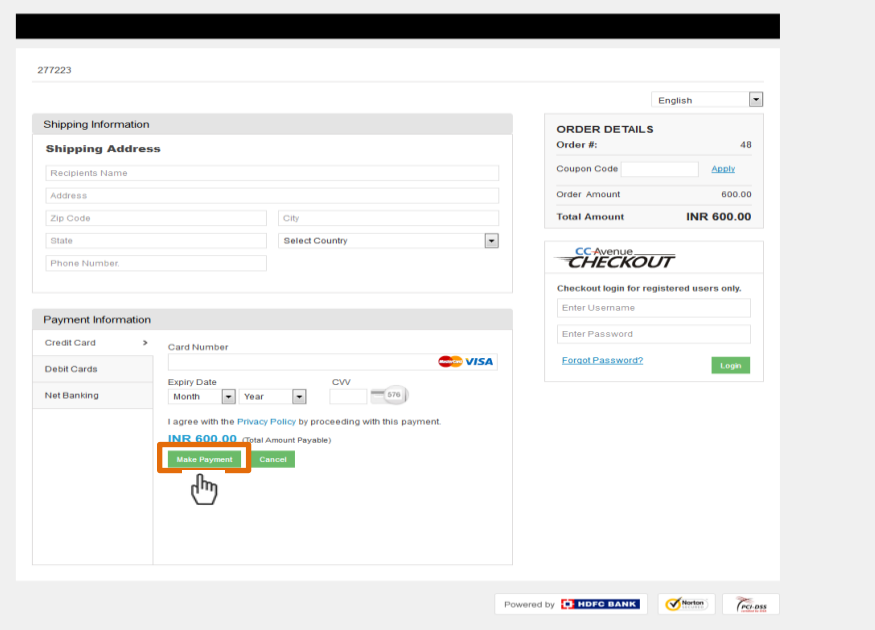

## **STEP 9 Print Application Form**

After submission of application fee through payment gateway . Print lastest version Application form

### **NOTE : Application Form Version No. is important**

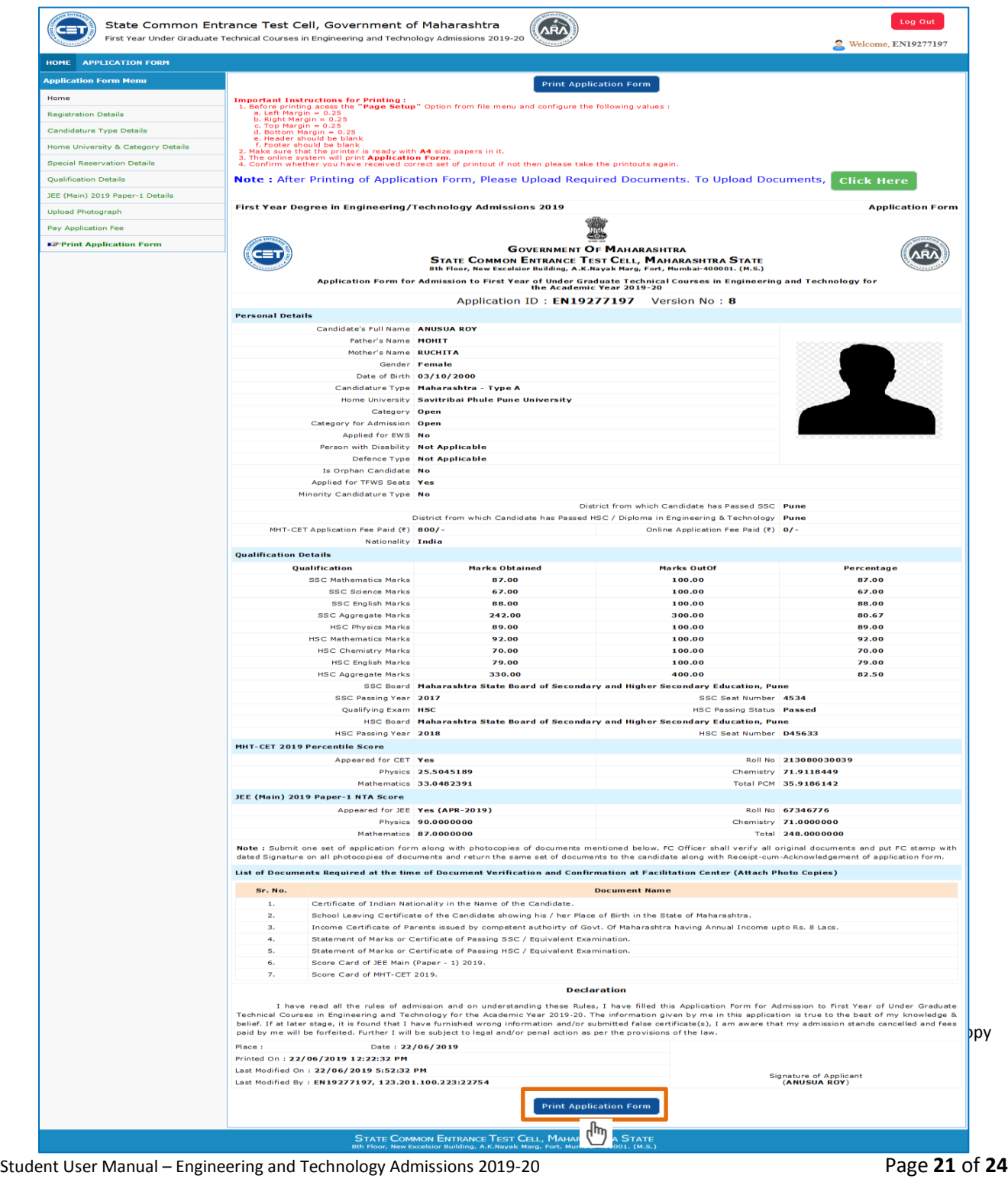

#### **STEP 7 Upload required document**

Please upload the required documents as per metioned in the list and as per your selection criterial / options in candidates application form**.**

#### **Instructions :**

#### **Please use latest version of Google Chrome or Mozilla Firefox to upload documents.**

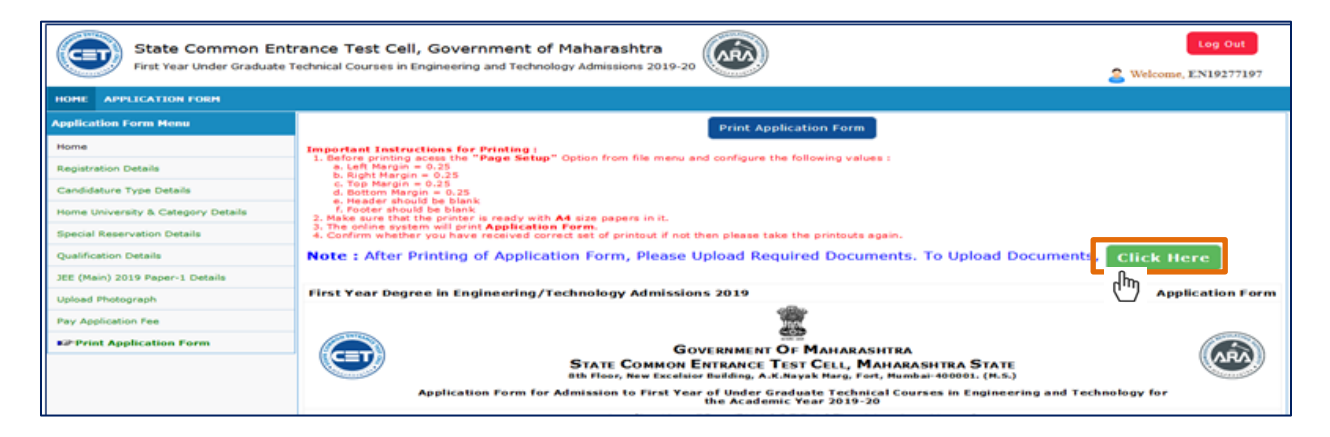

Upload required documents as per mentioned on your screen depending on the criterial selected by candidate. Maximum file size allowed is **500 KB**

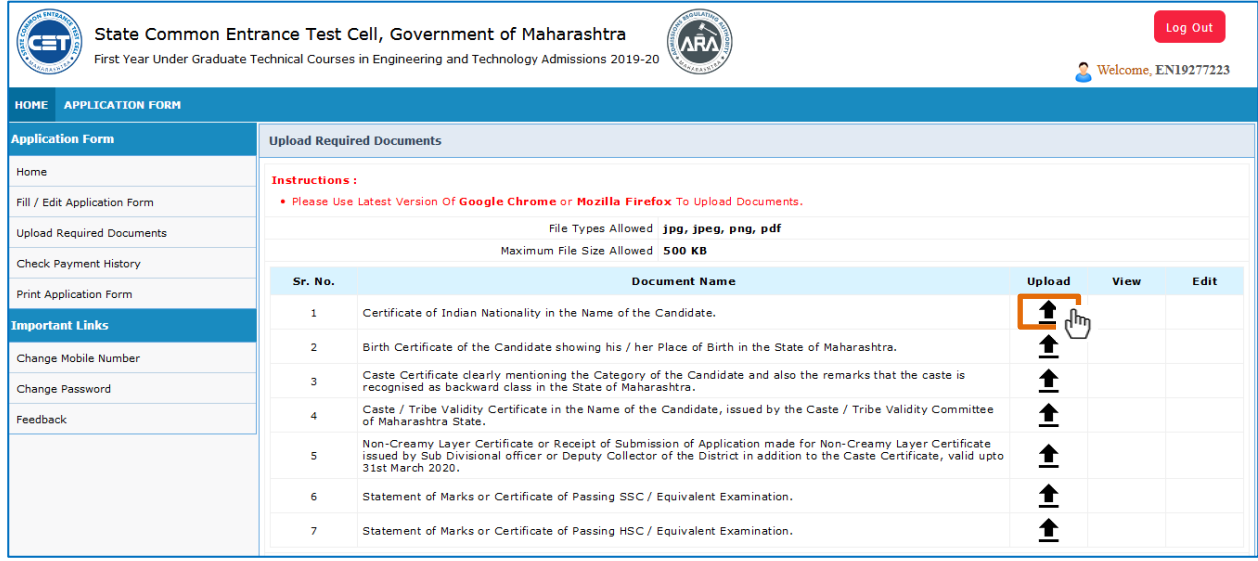

#### Uploaded required documents

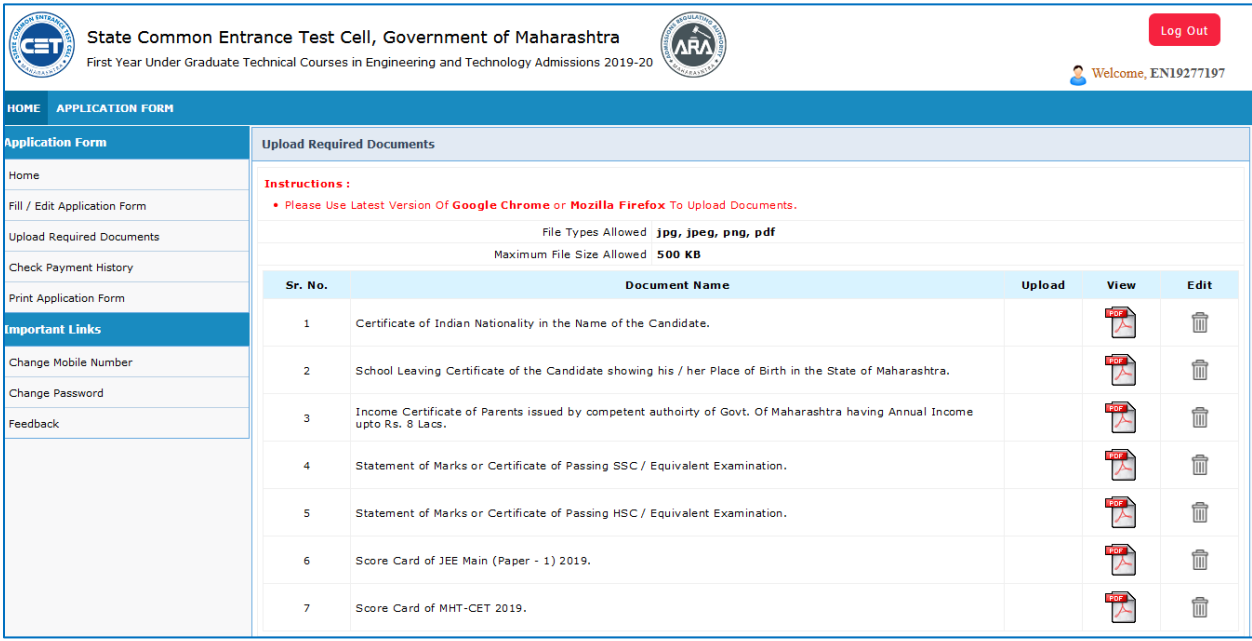

#### Certificate of the Indian Nationality :-

The certificate of Indian Nationality, which is usually issued by the Tahshildar/Executive Magistrate/Dy. Collector of the concerned Taluka/District wherein the candidate ordinarily resides. In lieu of the "Certificate of Indian Nationality" any one of the following certificate will also be acceptable -

- 
- The School leaving Certificate indicating the Nationality of the candidate as 'Indian'.<br>• Indian Passport in the name of the candidate, issued by appropriate authorities.
- . Birth Certificate of the Candidate indicating the place of birth in India.

#### Domicile certificate :-

Domicile certificate issued by the Maharashtra State's appropriate authorities will be considered valid. The domicile certificate of Mother of the candidate shall be supported with marriage certificate and legal proof of change in name if any. Such candidates will be required to submit birth certificate clearly mentioning the name of the mother.

#### Caste/Tribe Validity Certificate :-

The candidates belonging to SC, ST, VJ/DT (NT(A)), NT(B), NT(C), NT(D), OBC and SBC categories should produce "Caste/Tribe Validity Certificate" issued by Scrutiny Committee of Social Welfare Department/Tribal Department at the time of submission of CAP application form for the Admission. (If the candidate not having the validity certificate, the policy of Social Justice & Welfare and Tribal Development Department shall be implemented and the documents to be submitted accordingly will be notified on the website.)

#### Non-Creamy Layer Certificate :-

A candidate belonging to 'Creamy Layer' amongst the categories VJ/DT-NT(A), NT(B), NT(C), NT(D), SBC and OBC must note that the provision of reservation is NOT applicable to him/her. A candidate claiming benefit of reservation under the categories VJ/DT-NT(A), NT(B), NT(C), NT(D), SBC and OBC above will be required to produce "Non-Creamy Layer Certificate" in the name of the candidate as specified in the Government Resolution No. CBC-10/2008/C.R.697/BCW-5, dated 27th February 2009 or its updated version from time to time. This certificate should be valid up to 31st March 2020. However, such a Non-Creamy Layer Certificate shall be produced in any case on or before the last date of filling up of Application Form for Admission to Engineering/Technology, failing which the category claim, will not be granted.

#### **SEBC Candidate too shall submit the Validity and NCL Certificate.**

**EWS and Orphan Candidate shall submit the Certificate as per the format given in the Information Brochure. Receipts of Caste Validity and / or NCL shall not be accepted.** 

**STEP 9:** Confirm Application Form at Facilitation Center (Fields marked with \* are mandatory)

Following are the guidelines to confirm application form at facilitation center

- 1. Visit your nearest facilitation center as per given list in the Facilitation center.
- 2. Carry two sets of print out of Application Form and required documents along with the original documents for the verification while visiting Facilitation center
- 3. FC officer shall verify all original documents and the latest application form as per the latest version displayed on system
- 4. FC officer will put FC stamp with dated signature on all photocopies of documents and return the same set of documents to the candidate along with Receipt-cum- Acknowledment of Application Form.

#### **PLEASE NOTE IMPORTANT POINTS**

- **1. Read the Information Brochure carefully.**
- **2. Check [www.mahacet.org](http://www.mahacet.org/) or fe2019.mahacet.org regularly**
- **3. Keep the password confidentially and do not share with any one. Change the password regularly.**
- **4. Do not share OTP with any unknown person.**
- **5. Authority never ask for OTP or Password through Phone Calls or mail.**
- **6. Check the SMS alerts.**
- **7. Check the Schedule.**
- **8. Ensure that the Receipt-cum-Acknowledgement is generated through the Online System and have the seal and sign of the FC Officer.**
- **9. Check the status of Confirmation in Login.**
- **10. Check the confirmation details yourself.**
- **11. Verify the authenticity of the messages received through social media / applications.**
- **12. FC Officer shall guide the candidate and get the queries resolved.**

**---x---**